# Reprise Network Licensing

The current version of GibbsCAM uses Reprise License Manager (RLM), unlike GibbsCAM versions 2023, 2022, 14, and 13, which used Cimatron License Manager (CimLM). This change affects all customers using GibbsCAM NLO.

#### What Remains the Same

As before, GibbsCAM Network Licensing (NLO) establishes a network license server that maintains a software key for each GibbsCAM product option purchased from CAMBRIO. These software keys (or "licenses") are distributed to nodes across a network to enable the workstations (nodes with installed CAMBRIO application software) to run the purchased module options. NLO is an alternative to hardware keys: When a client runs the GibbsCAM application software, a software key is "checked out" from the license server. There is no limit to the number of GibbsCAM seats installed on the network, only a limit to the number that can be used concurrently with each license server. Each client's license file can be created and installed through the Internet or, if the workstation lacks Internet access, by electronic or physical mail.

### If You Use Cimatron Products

If you use Cimatron products as well as GibbsCAM products, you can continue to use the Cimatron license-server machine to serve Cimatron licenses. For GibbsCAM products, either you can install the RLM software on this machine (the two can coexist without conflicting), or you can install the RLM software on a different license-server machine. Note (unrelated to NLO): Cimatron hardware keys cannot serve GibbsCAM licenses. If you use both hardware keys for both Cimatron and GibbsCAM products, you must use separate sets of hardware keys. This is a very rare case; most customers who use NLO do not use hardware keys.

### What Changed

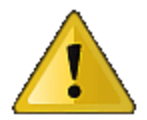

The first time you install this release of GibbsCAM NLO, you will use an initial onetime administrator password. You must change this password within ten minutes or else the service will terminate.

## Operating Systems Supporting RLM

The GibbsCAM NLO Server is supported on Windows 10, Windows 11, Windows Server 2016, and newer versions.

Our support for operating systems aligns with Microsoft's support lifecycle. When Microsoft ends Security Support for an operating system, our support for that system also concludes. We recommend upgrading to ensure continued compatibility and support.

## Overview of Network License Installation

Installation of the Network License Option (NLO) is a two-phase process: In Phase 1, you set up the Reprise License server. In Phase 2, you install and register the client software on each node. For [condensed](#page-2-0) steps, see below; for details, see "NLO Step 1 - [Setting](#page-2-0) Up The Server " on page 3.

#### Condensed Steps: To Set Up the License Server

1. With Administrator privileges, on the machine that will be serving GibbsCAM licenses, run the installer setup file:

Reprise\_NLO\_Server\_v24.*<x>.<y>.<z>*

to install the License Server software, Registration Tool, and support files. This installer setup file can be downloaded from Gibbs Online (online.gibbscam.com) and elsewhere.

2. On the server machine, open this URL http://localhost:5054/

using the following initial one-time credentials: username .... admin password .... admin Important: You must change this password within ten minutes or else the service will terminate.

- 3. From the folder where you installed the License Server software (default C:\Program Files\GibbsCAM\GibbsCAM NLO Server 2024\), run RegistrationTool.exe
- 4. When the Licensing Utility window appears:
	- a. For License Registration Type, choose Network License Server (the third choice).
	- b. For **Deployment Destination**, enter or browse to a **Retwork License Server** writable folder.
	- c. Either:
		- Browse for an existing \*. lic license file on your computer.
		- Or, if you do not yet have a \*. lic file:
		- Click the Run Registration Tool link and then, in the Server License Registration Tool window, enter (or copy-and-paste) your 20-character product license code.

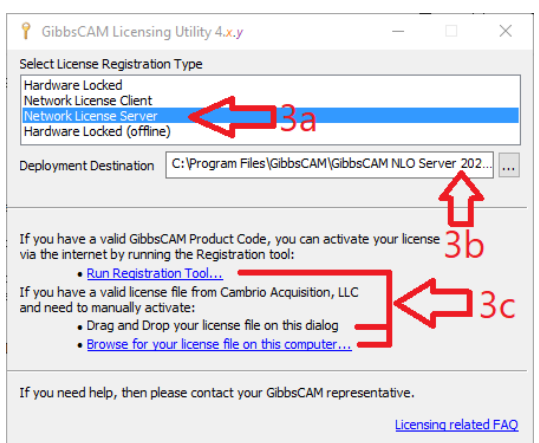

For details, see "NLO Step 1 - [Setting](#page-2-0) Up The Server " on page 3.

### Condensed Steps: To Install The Client Software

- 1. Install the GibbsCAM appli[ca](#page--1-0)tion software on the client machine.
- 2. Ensure that the License Server is running on the license server machine and that the client can connect to it, and then register GibbsCAM on the client machine.

For details, see "NLO Step 2 - Install the Client [Software](#page-3-0) On Each Node" on page 4.

## <span id="page-2-0"></span>NLO Step 1 - Setting Up The Server

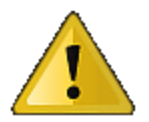

The first time you install this release of GibbsCAM NLO, you will use an initial onetime administrator password. You must change this password within ten minutes or else the service will terminate.

Before you begin: On the machine where you will install the License Server, you must have administrator privileges. The installer setup file Reprise\_NLO\_Server\_v24.*<x>.<y>.<z>*

must be available. This file can be downloaded from [https://online.gibbscam.com](https://online.gibbscam.com/index.php) (under Software Downloads, click the Tools link), or it can be loaded from the product media in folder \Content\NLO Registration\.

Before installing or modifying NLO Server, ensure that the firewall service is started (Services (Local) > Windows Firewall, Status = Started). Then, run the NLO installer. After the

installation/modification is complete, you can stop your firewall service if necessary.

1. With Administrator privileges, on the machine that will be serving GibbsCAM licenses, run the executable to install the License Server software.

Reprise NLO Server v24.*<x>.<y>.<z>*

The steps are as follows:

(a) UAC: Yes

- (b) Select the language you prefer
- (c) For Welcome: Click Next
- (d) Accept the License Agreement and click Next
- (e) For Destination Folder: Browse to or accept a folder and click Next
- (f) Click Install.
- 2. In a browser window on the server machine, open this URL
	- http://localhost:5054/

using the following initial one-time credentials:

username .... admin

password .... admin

#### Important: You must change this password within ten minutes or else the service will terminate.

Note: After you install the server software, the service (GibbsRLMServer) might be set to Manual startup. It is a good idea to set the service so that its Startup Type is Automatic instead of Manual.

3. From the folder where you installed the License Server software (by default, this is "C:\Program Files\GibbsCAM\GibbsCAM NLO Server 2024\), run RegistrationTool.exe.

Note: If, when you launch Registration Tool, you receive an error message saying that vcruntime140 1.dll is missing, do the following:

- Download and install the Microsoft Visual C++ Redistributable Package: https://aka.ms/vs/17/release/vc\_redist.x64.exe
- Ensure that all updates and patches to Microsoft Windows have been installed and applied.
- 4. When the Licensing Utility window appears :
	- a. For License Registration Type, choose Network License Server (the third choice).
	- b. For Deployment Destination, enter or browse to a writable folder.
	- c. Do one of the following:
		- If you already have  $a * .$  lic license file on your computer, use the Browse link to find and select it. The current version of GibbsCAM uses Reprise License Manager (RLM), unlike GibbsCAM versions 2023, 2022, 14, and 13, which used Cimatron License Manager (CimLM). If you try to use a

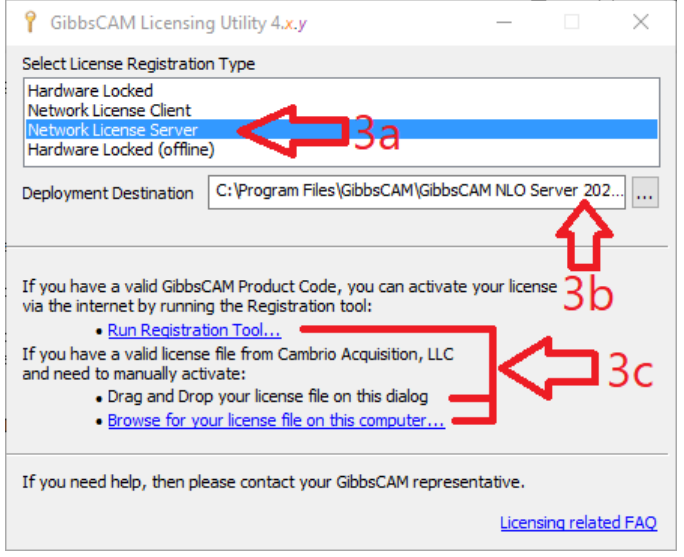

 $C3D4$  Info...

CimLM  $*$ . cml file instead of an RLM  $*$ . lic file, it will not work.

▪ Or, if you do not already have a \*.lic license file on your computer: Click the Run Registration Tool link and then, in the Server License Registration Tool window, enter (or copy-and-paste) your 20-  $A1B2$ character product license code. The code appears to be valid. When the activation is complete, a license file, Key Information license-*<customer\_id>*-*<server\_* Hardware Key: No Networked: Yes Upgrade: No Timed: No Customer Type: Internal *number>*.lic, is created in your deployment directory. Rext > Cancel

## <span id="page-3-0"></span>NLO Step 2 - Install the Client Software On Each Node

Before you begin: Make sure the license server machine is running the RLM License Server software and that the client machine (workstation) has a network connection to it.

Note: If a client machine cannot connect to the server after registration, ensure that ports 2764 and 2765 are not blocked and, if necessary, adjust the HOST name in the licensefile: To adjust the HOST name in the licensefile, use Notepad to open the client's \*.lic file and make sure the HOST name is correct, using one of the following examples.

#### Example 1: If the license file references the server by hostname (such as "myServer"): #LSHOST=myServer

#### HOST myServer

Example 2: If the license file references the server by IP address (such as "10.101.102.103"):

#LSHOST=10.101.102.103 HOST 10.101.102.103

#### **Steps**

- 1. On the client machine (workstation), install the GibbsCAM software, using the same product code that was used for installing the server.
- 2. Register GibbsCAM for this client workstation. You can do this manually at any time by running the Registration Tool. Or, if you launch GibbsCAM, it will display the License Installation dialog to prompt you for the product code. Use the same product code that was used for the server. On NLO client machines, you are not prompted for contact information.
- 3. After you enter the product code, click <mark>Activate Product</mark> to complete the license deployment. The license data will be retrieved from the Gibbs Activation Service and placed in the appropriate Activation Data folder.
- 4. Repeat the previous steps (installing the GibbsCAM software and registering the product code) for each GibbsCAM client of the RLM license server machine.